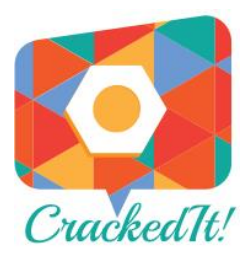

# **Challenges**

The challenges section of the site is where users can go to request help by posting a design challenge to the cracked-it community. This request can be for anything from a small device to aid the holding of a pencil whilst drawing, right through to a fully custom seating solution and everything else in-between. Below is a short tutorial detailing how to get started using challenges. To start using challenges head over to<www.cracked-it.com/category/challenge> or click on the 'Post a Challenge' button on the homepage. Here to can browse existing challenges or if you can't find what you are looking for you can post your own. Please note you have to be logged in to post a challenge, if you don't have an account you can create one by clicking 'create an account' on the homepage.

#### Getting Started

On the Post a Challenge page you can view the previously posted challenges, if your challenge relates to an existing request you can always contribute to the existing post rather creating your own. If you would like to post your own you can start by click the 'Post a challenge' button at the top of the page.

#### There's something you'd like to be able to do but don't know how to do it?

Tell the community what you need by clicking here POST A CHALLENGE

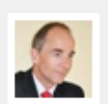

## **HOW CAN I EAT MY SOUP WITHOUT LOSING IT EVERYWHERE?**

by Tom Spanne rman

March 21, 2014 in Challenge

I have terrible trouble eating from a spoon. It tilts this way and that and I make a mess often. I'm fed up and could do with some help with this. Read the rest  $\rightarrow$ 

No Comments »

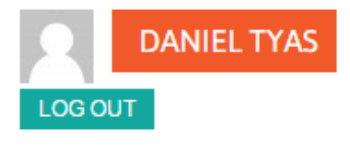

Search Site ...

**SEARCH** 

#### **POPULAR POSTS**

Rosie King: How autism freed me to be myself 2 views | under Inspiration

#### **RECENT POSTS**

Rosie King: How autism freed me to be myself

Fold away trike that grows with your child

Double straw holder

Shoulder brace

## Creating a Challenge

Upon clicking the 'Post a Challenge' button you will be presented with to the 'text editor' shown below. Here are the tools and settings that can be used to create your first post! Below is a short over view about how to use the various features.

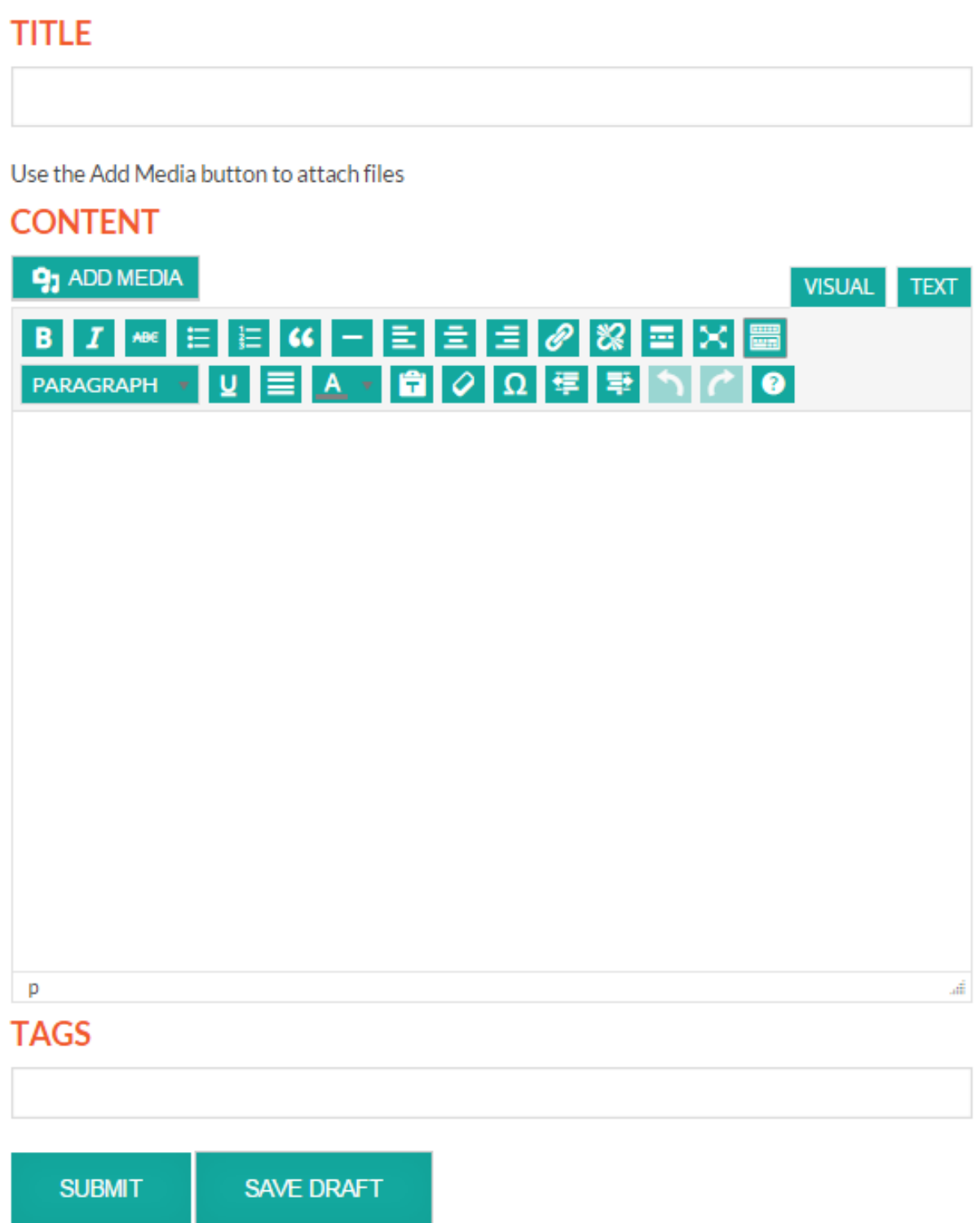

## Challenge Title

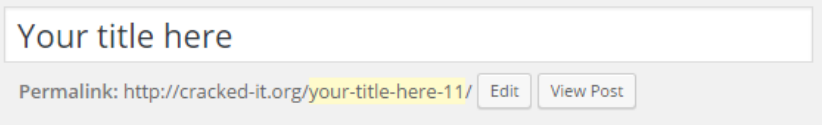

# Challenge Content

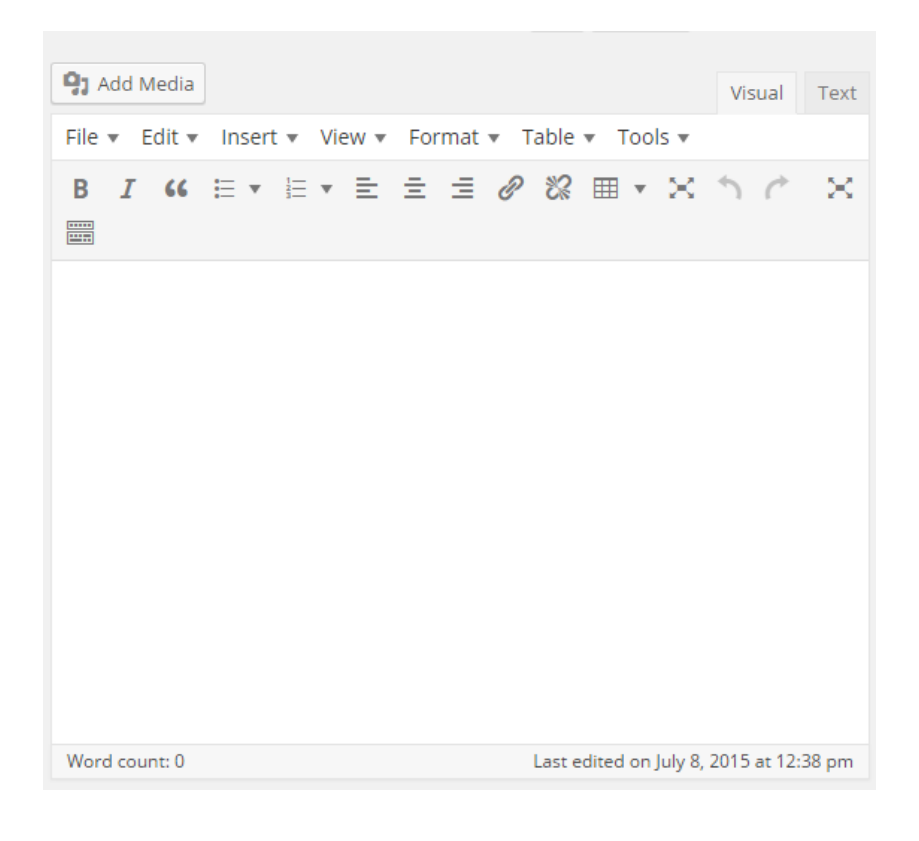

Here you can name your challenge. Remember to keep the title on topic to catch other user's attention that may be interested in the subject being discussed.

The main content of the post is written in the box shown on the left. The editor works much like any other word processor. Text can be written and made bold, italic or underlined, you can also justify the text left, right or central. Images and other media can be added by clicking the 'add media' button. Why not experiment with the various tools by creating a post now? You've no need to publish it and can always move it to the bin if you don't like it. If you are struggling at any point feel free to contact cracked-it and a member of the team will be happy to help.

Images and other media can be inserted to enhance the challenge post. Full tutorials of how to use the wordpress post editor are available online, links to these are available in the 'About us' section of cracked-it.org

### Tags

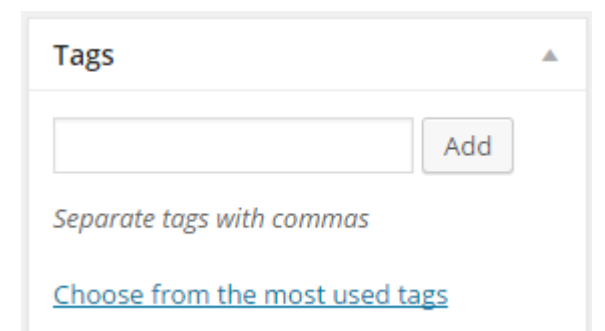

The 'Tags' window allows you to input key words that are associated with your posts, this will aid other users to find your challenge as well as external search engines. To add key words or 'tags' enter your chosen words separating them with commas and click add to add them to the post.

## Publishing

You can save your post at any point and come back to it later. You can do this by clicking the 'Save Draft' button Once you are happy with the post you can publish it live on cracked-it by click the 'Publish button'

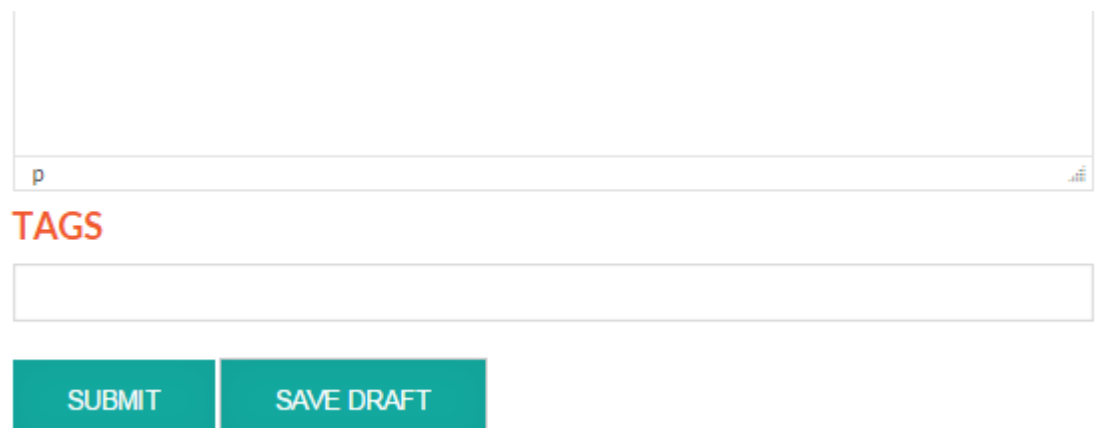

#### Managing Your Posts

If you would like to view your posts on cracked-it you can do so by clicking the 'My Posts' link in the right hand side bar. This will take you to a screen that displays all of your previously submitted posts.

#### **MY POSTS**

Draft Live

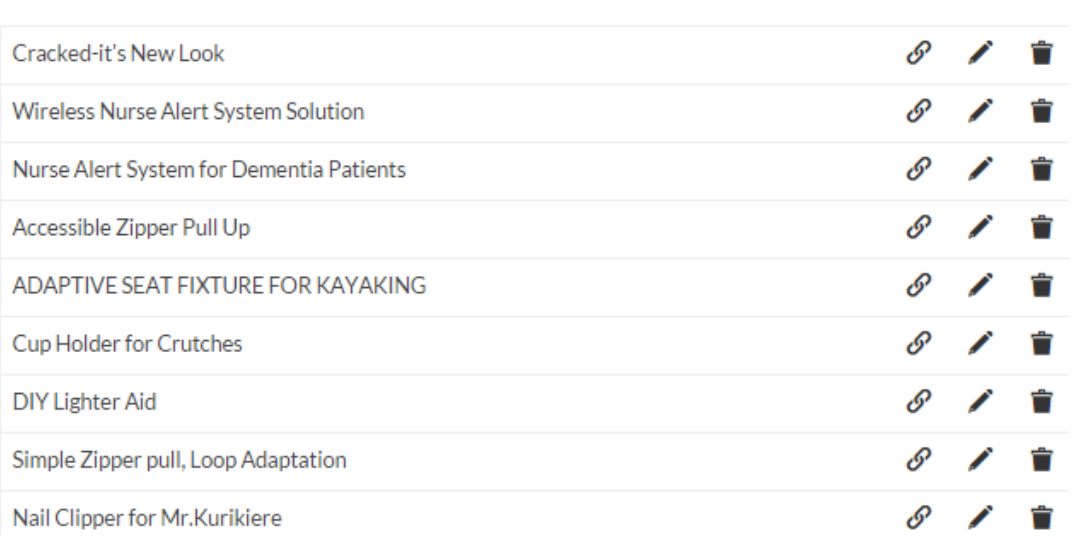

Here you can edit, share and remove your posts. To view your posts you can click on the little link icon shown above (the first of the three), to view it click the pencil icon and to delete it click the trash can icon.